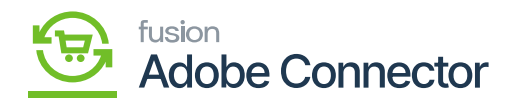

# **Installation Guide**

## **Publishing the Package**

For Adobe Magento Core Connector you need to publish the software that encompasses the comprehensive process of creating and disseminating a software package or a set of software packages.

## **Installing Connector**

The first step to install the feature is to run the latest version of the Acumatica-Magento Connector.

### **Steps to Install**

- 1. You need to [Save] the .zip file of the Magento Acumatica Connector package to the local hard drive.
- 2. Navigate to the Customization workspace.
- 3. Click on Customization Projects.
- 4. Click on the Import button.
- 5. Select Import New Project.
	- a. Select the Acumatica Magento Connector Package .zip file from a local folder.
	- b. Click on Upload.
- 6. In the Levels column, indicate the level at which the package needs to be published.
	- a. The packages should be published with the following level designations:
		- i. Commerce Basic
		- ii. Acumatica- Magento Connector
- 7. Check the box(es) of the packages that must be published.
	- a. If a package is already published in the instance that needs to remain published, the package should have a level value associated with it, and the box should be toggled on before publishing.
- 8. Click the **[Publish]** button.
- 9. Click on **[Save]**.

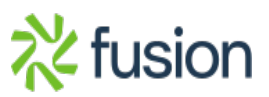

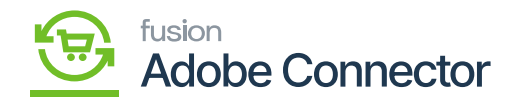

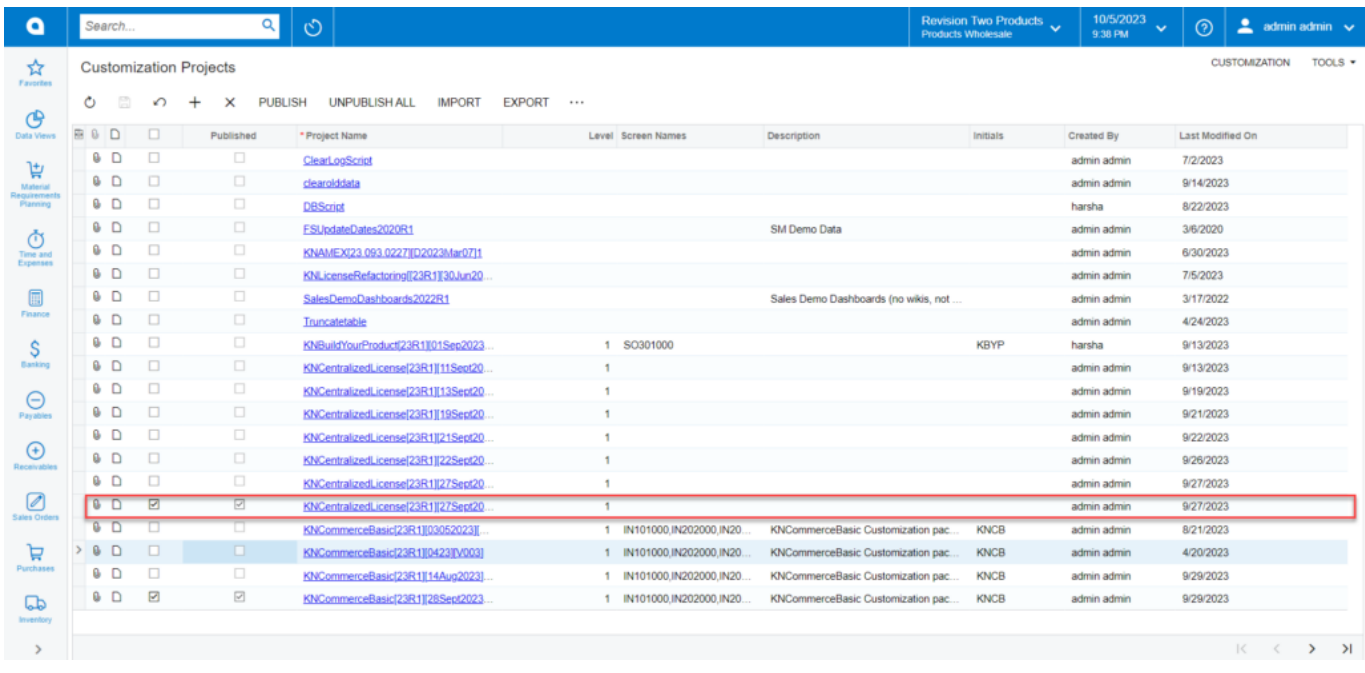

#### The Customization Projects screen

The above instance shows the packages that need to be published and the levels that need to be published for each.

#### **If you want to publish the package(s) for a specific company, follow the steps:**

- 1. Click the down arrow on the [Publish] button.
- 2. Select Publish to Multiple Tenants.
- 3. When the Publish to Multiple Tenants pop-up screen appears
	- a. Select the checkbox(es) for the company name(s) to publish the package(s).
		- b. Click [OK].

After installing the customization package, the connections must be established between Acumatica and Magento.

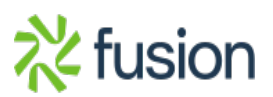